## «Քվանտ» վարժարանի հեռավար ուսուցման հարթակում դասեր նշանակելու

ՈՒՂԵՑՈՒՅՑ

Հարգելի՛ ուսուցիչ

Մինչև որևէ դասարանում դաս նշանակելը անհրաժեշտ է eschool.am -ում սեղմել «Հեռավար դպրոց» հղման վրա և ցուցակից ընտրել դասարանը։ Եթե համակարգ մուտք եք գործում առաջին անգամ անհրաժեշտ է դասարանների ցուցակի վերևում նշված «Ուղեցույց»-ի վրա սեղմել և կատարել քայլերը

Դասացուցակի ժամանակացույցի կիրառումը հարթակից օգտվելիս պարտադիր է։

Դասարանների բաշխումը սերվերների միջև կատարվել է՝ հաշվի առնելով սերվերների ծանրաբեռնվածությունը տվյալ ժամանակահատվածի համար։ Եթե Ձեր հայեցողությամբ կատարեք փոփոխություններ, հնարավոր է Ձեր գործողությունները հանգեցնեն տվյալ սերվերի առավելագույն թույլատրելի օգտվողների քանակի գերազանցմանը, հետևաբար տվյալ սերվերից օգտվող դասարանների դասերի խափանմանը։

Դասարանն ընտրելուց հետո հարթակից օգտվելու Ձեր մուտքանունով և գաղտնաբառով մուտք եք գործում համակարգ։ Անմիջապես բացվում է օրացույցը։ Ձեր օրացույցում(համակարգի յուրաքանչյուր օգտվողի) արտացոլվում են այնտեղ տարբեր օրերի և ժամերի նշանակված միայն իրադարձությունները, որոնց հետ դուք կապ ունեք։ Թե ինչպես մասնակցել որևէ իրադարձութան (հանդիպում, խորհրդակցություն, ժողով), որը դուք չեք ստեղծել, նկարագրված է առաջին ուղեցույցում։ Սույն ուղեցույցում մանրակրկիտ ներկայացվում է դաս կամ հանդիպում նշանակելու գործընթացը։

Դաս կամ հանդիպում նշանակելու համար անհրաժեշտ է օրացույցի համապատասխան օրվա ազատ տարածքում մկնիկի սեղմում կատարել։ Բացվելու է նոր իրադարձության կարգավորումների պատուհանը (տե՛սառաջին նկարը՝ հաջորդ էջում)․

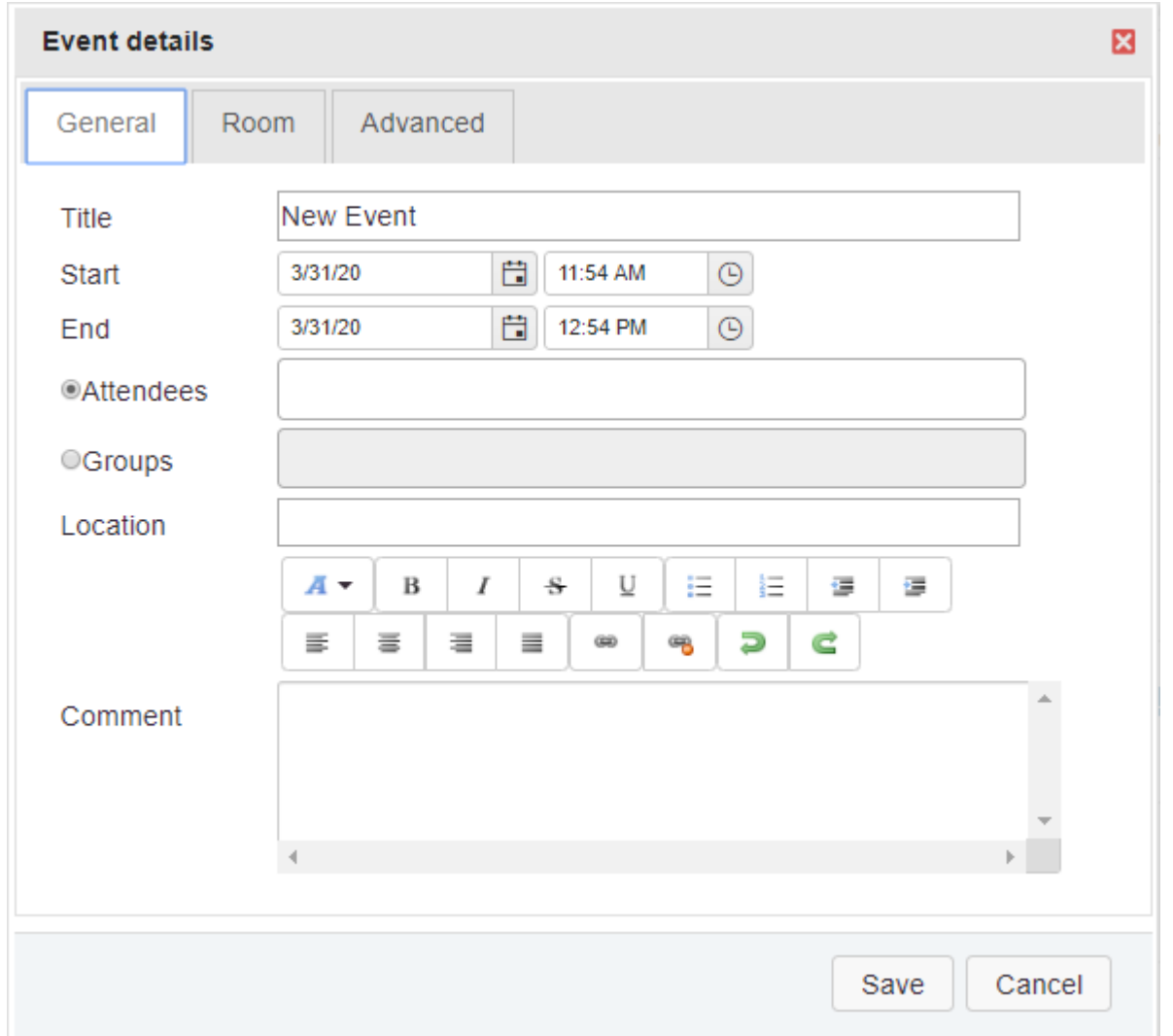

Тitle դաշտում անհրաժեշտ է լրացնել առարկան և դասարանը։ Հիշե՛ք՝ դասարանը Title դաշտում լրացնելը դեռ չի ակնկալում, որ համապատասխան դասարանի աշակերտները կտեսնեն նշված դասն իրենց օրացույցներում։

Start և End դաշտերում նշված է դասի (իրադարձության) սկզբի ամսաթիվն ու ժամը և ավարտի ամսաթիվն ու ժամը։ Նշված ժամանակահատվածից դուրս աշակերտները կամ հրավիրյալները չեն կարողանա մուտք գործել վիրտուալ դասասենյակ։ Ժամերը փոփոխելու համար կարող եք սեղմել գրված ժամից աջ՝ ժամացույցի կոճակի վրա, և ցուցակից ընտրել ժամը։ Ընտրելուց հետո առանց որևէ այլ փոփոխության դաշտում կարող եք փոխել ժամը՝ րոպեի ճշտությամբ։ Որպեսզի աշակերտները կարողանան մինչև դասի սկսվելը մուտք գործել «դասասենյակ», խորհուրդ է տրվում սկզբի ժամը նշանակել մի փոքր ավելի վաղ։ Ցուցակից ժամ ընտրելիս հաշվի՛ առեք, որ АМ-ով նշված են 00։00-ից 11։59-ը, PM-ով՝ 12։00-ից 23։59-ը։

Դասարանի բոլոր աշակերտների օրացույցներում դասի նշումը կատարելու համար Անհրաժեշտ է ակտիվացնել Groups-ը և դիմացի դաշտում մկնիկով սեղմել ու ցուցակից ընտրել դասարանը։ Հեշտության համար կարող եք հավաքել դասարանի համարը՝ օրինակ 10, և ցուցակում կերևան միայն 10-րդ դասարանները (տե՛ս հետևյալ նկարը)։

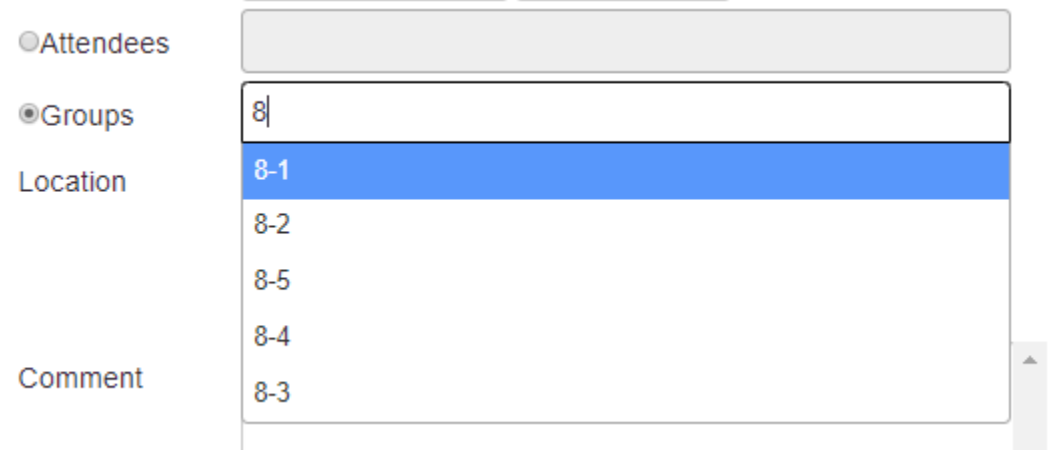

Դասարանը ընտրելուց հետո կունենաք հետևյալ տեսքը՝

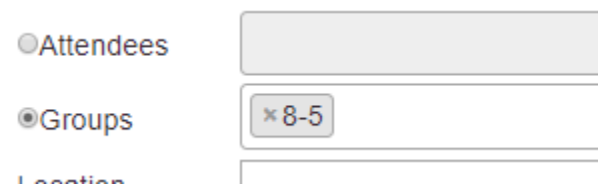

Այնուհետև պետք է սեղմել Save կոճակը։ Ձեր օրացույցի վրա կհայտնվի համապատասխան գրառումը։ Կրկին սեղմելով գրառման վրա՝ կրկին կբացվի նույն պատուհանը։ Այս դեպքում կարող եք կատարել ցանկացած փոփոխություն, և կրկին Save սեղմելուց հետո բոլոր «հրավիրյալ»-ների օրացույցներում կհաստատվի փոփոխված իրավիճակը։

Ձեր ստեղծած իրադարձությունը կարող եք հեռացնել՝ բացված պատուհանի ներքևում Delete սեղմելով։

Ամեն ինչ հաջող պատրաստելուց հետո օրացույցում իրադարձության վրա սեղմելու արդյունքում բացված իրադարձության մանրամասների պատուհանի ներքևում Enter room կոճակի վրա սեղմելով՝ մուտք կգործեք սենյակ։ Առաջին ուղեցույցից օգտվելով՝ Ձեր աշակերտները հաջողությամբ մուտք կգործեն միևնույն դասասենյակը։

Հարցերի կամ խնդիրների դեպքում կարող եք Viber-ով զանգահարել +37491221135, միացնել հեռախոսի տեսախցիկը, ցուցադրել էկրանը, և մենք կօգնենք Ձեզ լուծելու համակարգի հետ կապված խնդիրները։

Այս ամենը խորհուրդ է տրվում նախքան իրական դասի անցկացումը փորձարկել, որպեսզի դասի սկիզբը և դասն առհասարակ ընթանան հնարավորինս հարթ, առանց տեխնիկական խնդիրների։